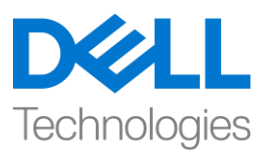

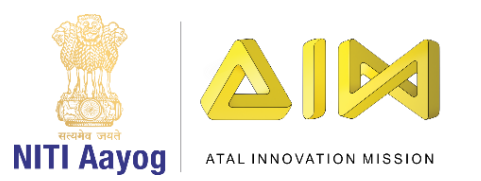

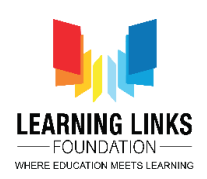

#### **ENGLISH VERSION**

# **Code the Screen Layouts – Part III**

Hello Everyone! Welcome back!

Hi everyone! Welcome back! Hope you are enjoying the game development journey using the Construct platform.

In our last video, we coded the objects present in our Main Screen layout and added important functionalities - timer & score. In this video, we will continue to code the remaining objects present in the main screen. So, let's get on. Shall we?

You are already aware that we have successfully created a timer & score in the previous video. However, while running the layout we realized that the pathogens were not duplicating itself. So, we will now try to create the duplicates of pathogens every 2 seconds. To accomplish this, click on "Add event", select "System" option from the object window and click next. A new window will pop-up, select 'Every X second' option from time section and click next. This time a new window will pop-up showing the time interval. Change the value from 1 second to 2 second and click on done. We will add action to it. Click on "Add Action" and select "System" object and then click on next. Now select "Create object" option from the general section and click on next. You will see a new pop-up window appearing again. Select the object to create as 'Bacteria', change the layer value to 1 from 0, set the X-position value as **random(70,750)** and Y-position value as 0. X-position of bacteria can be decided by its movement when the bacteria is dragged in the Home Screen layout and by checking for the set values. This process will create the bacteria sprite duplicate every 2 seconds

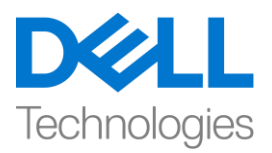

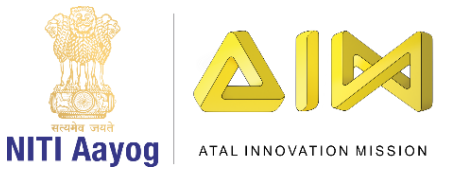

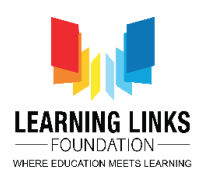

on layer 1 randomly at any X-position between 70 & 750 while maintaining the Y-position of bacteria at 0. Similarly, repeat the same process for duplicating protozoa, worm and virus too. Follow the steps shown on the screen to code the duplication of Protozoa, Worm & Virus.

# **For duplicating Protozoa:**

*Click on "Add Action" > Select "System" - Next > Select "Create Object" – Next > Select object as "Protozoa"; Layer value = 1; X-position value = random(70,750); Y-position value = 0 – Done*

*(This means Protozoa will create itself every 2 second on layer 1 at any xposition between 70 & 750 while the Y-position remains fixed at 0)*

# **For duplicating Worm:**

*Click on "Add Action" > Select "System" - Next > Select "Create Object" – Next > Select object as "Worm"; Layer value = 1; X-position value = random(70,750); Y-position value = 0 – Done*

*(This means Worm will create itself every 2 second on layer 1 at any x-position between 70 & 750 while the Y-position remains fixed at 0)*

# **For duplicating Virus:**

*Click on "Add Action" > Select "System" - Next > Select "Create Object" – Next > Select object as "Virus"; Layer value = 1; X-position value = random(70,750); Y-position value = 0 – Done*

*(This means Virus will create itself every 2 second on layer 1 at any x-position between 70 & 750 while the Y-position remains fixed at 0)*

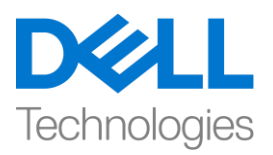

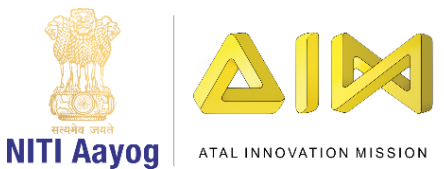

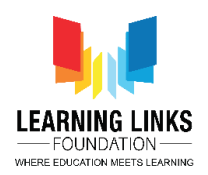

In our game, we want the humans to get effected or destroyed as soon as the pathogens touch them. Let's code our humans accordingly.

Let us begin by coding Human1 to make the destroying effect to be applied on it. To do that, click on "Add event", select "Human1" option from the object window and click next. A new window will pop-up, scroll down to select 'On collision with another object' option from collisions section and click next. A new window will appear again. Click on 'click on choose' option and select 'Bacteria', then click on done. Next, click on "Add Action" and select "Human1" object and click on next. Scroll down and select "Spawn another object" option from the Misc section and click on next. A new window will soon appear. Click on choose to select the object as 'BoomEffect', change the layer value to 1 from 0 and keep the image point as 0. Again, click on "Add Action" and select "Human1" object and click on next. Select "Set visible" option from the Appearance section and click on next. A new window will appear where you will change the visibility from Visible to Invisible from the drop down and click on done. Now, click on "Add Action" and select "System" object and click on next. Select "Subtract from" option from the Global and local variables section and click on next. You will find a new window popping-up again. From the drop down, change the variable from Health to Score and the value from 1 to 5, then click on done. Again, click on "Add Action" and select "System" object and click on next. Select "Wait" option from the Text section and click on next. A new window will pop-up. Change the value of time from 1 to 5 seconds, then click on done. Again, click on "Add Action" and select "Human1" object and click on next. Select "Set visible" option from the Appearance section and click on next. A new window will appear and select the visible option from the drop down menu and click on done.

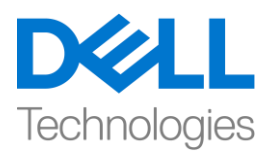

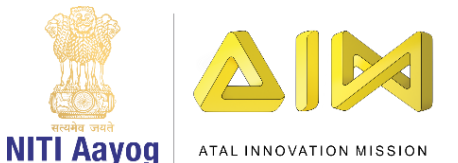

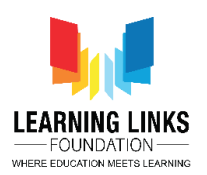

Now to explain what happens in this code of Event no. 17, you will see that when Human 1 collides with Bacteria, Human 1 gets destroyed, and before finally becoming invisible it changes to Boom effect. After this occurrence, the system deducts 5 from the score. The system will then wait for 5 seconds before Human 1 becomes visible again.

As the event no. 17 happens between bacteria and Human 1, the same process needs to be repeated for the other pathogens like protozoa, virus and worm too. Now, in order to use the same logic for the collision between Human 1 & Protozoa, Virus and Worms, let's code for it. As you can see a 'green arrow' right next to no. 17, right click on it and select 'Make Or Block' from the sub-menu. You'll see the whole event highlighted in yellow color. Next, right-click on the Human1 image and select 'Add another condition' from the sub-menu to open the object window. Select "Human1" option from the object window and click next. A new window will pop-up, scroll down to select 'On collision with another object' option from collisions section and click next. A new window will appear. Click on 'click on choose' option and select 'Protozoa', then click on done. So, you can see that we have added Human1-Protozoa collision event for the same logic. The function of the 'OR condition' here is to make sure that if Human 1 is colliding either with Bacteria or Protozoa, then the same logic gets repeated.

Repeat the same process for adding the OR statement for Virus and Worm too. Follow the steps shown on the screen to code the collision between Human 1 and Virus & Worm.

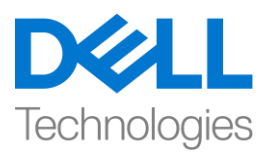

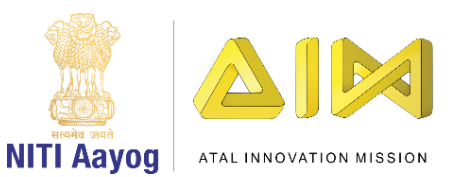

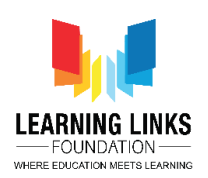

# **For collision between Human 1 & Virus:**

*Right click on "Human1 image" > Select "Add another condition" > Select "Human1" – Next > Select "On collision with another object" – Next > Click on choose – Select 'Virus' option – Done*

**For collision between Human 1 & Worm:** 

*Right click on "Human1 image" > Select "Add another condition" > Select "Human1" – Next > Select "On collision with another object" – Next > Click on choose – Select 'Worm' option – Done*

Next, we have to repeat the complete Event no. 17 for Human 2, Human 3, Human 4 and Human 5 respectively. Please feel free to pause the video and follow the steps carefully to code the remaining humans.

# **For Human 2:**

*Click on "Add event" > Select "Human2" – Next > Select "On collision with another object" – Next > Click on choose – Select 'Bacteria' option – Done*

*Click on "Add Action" > Select "Human2" – Next > Select "Spawn another object" option – Next > Click on choose – Select 'BoomEffect' option; Layer value = 1; Image point = 0 – Done*

*Click on "Add Action" > Select "Human2" – Next > Select "Set visible" option – Next > From drop-down select 'Invisible' – Done*

*Again Click on "Add Action" > Select "System" – Next > Select "Subtract from" option – Next > From drop-down select 'Score' and value = 5 – Done*

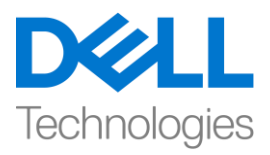

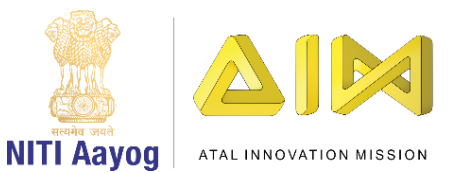

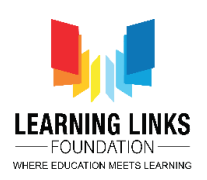

*Again Click on "Add Action" > Select "System" – Next > Select "Wait" option – Next > Change value = 5 seconds – Done*

*Click on "Add Action" > Select "Human2" – Next > Select "Set visible" option – Next > From drop-down select 'Visible' – Done*

*Right-Click on a 'green arrow' > Select 'Make Or Block' > Right click on Human2 image > Select 'Add another condition' > Select 'Human2' – Next > Select 'On collision with another object' – Next > Click on choose – Select 'Protozoa' option – Done*

*Again Right click on Human2 image > Select 'Add another condition' > Select 'Human2' – Next > Select 'On collision with another object' – Next > Click on choose – Select 'Virus' option – Done*

*Again Right click on Human2 image > Select 'Add another condition' > Select 'Human2' – Next > Select 'On collision with another object' – Next > Click on choose – Select 'Worm' option – Done*

#### **For Human 3:**

*Click on "Add event" > Select "Human3" – Next > Select "On collision with another object" – Next > Click on choose – Select 'Bacteria' option – Done Click on "Add Action" > Select "Human3" – Next > Select "Spawn another object" option – Next > Click on choose – Select 'BoomEffect' option; Layer value = 1; Image point = 0 – Done*

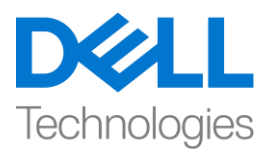

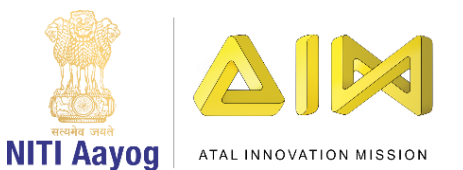

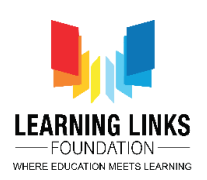

*Click on "Add Action" > Select "Human3" – Next > Select "Set visible" option – Next > From drop-down select 'Invisible' – Done*

*Again Click on "Add Action" > Select "System" – Next > Select "Subtract from" option – Next > From drop-down select 'Score' and value = 5 – Done*

*Again Click on "Add Action" > Select "System" – Next > Select "Wait" option – Next > Change value = 5 seconds – Done*

*Click on "Add Action" > Select "Human3" – Next > Select "Set visible" option – Next > From drop-down select 'Visible' – Done*

*Right-Click on a 'green arrow' > Select 'Make Or Block' > Right click on Human3 image > Select 'Add another condition' > Select 'Human3' – Next > Select 'On collision with another object' – Next > Click on choose – Select 'Protozoa' option – Done*

*Again Right click on Human3 image > Select 'Add another condition' > Select 'Human3' – Next > Select 'On collision with another object' – Next > Click on choose – Select 'Virus' option – Done*

*Again Right click on Human3 image > Select 'Add another condition' > Select 'Human3' – Next > Select 'On collision with another object' – Next > Click on choose – Select 'Worm' option – Done*

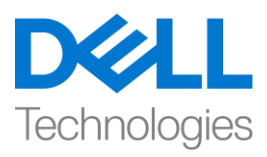

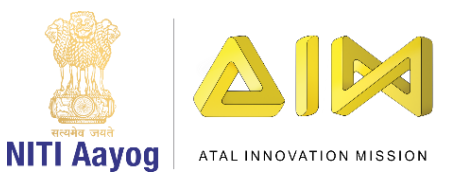

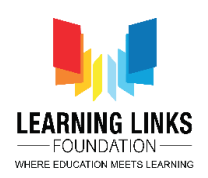

# **For Human 4:**

*Click on "Add event" > Select "Human4" – Next > Select "On collision with another object" – Next > Click on choose – Select 'Bacteria' option – Done Click on "Add Action" > Select "Human4" – Next > Select "Spawn another object" option – Next > Click on choose – Select 'BoomEffect' option; Layer value = 1; Image point = 0 – Done Click on "Add Action" > Select "Human4" – Next > Select "Set visible" option – Next > From drop-down select 'Invisible' – Done Again Click on "Add Action" > Select "System" – Next > Select "Subtract from" option – Next > From drop-down select 'Score' and value = 5 – Done Again Click on "Add Action" > Select "System" – Next > Select "Wait" option – Next > Change value = 5 seconds – Done Click on "Add Action" > Select "Human4" – Next > Select "Set visible" option – Next > From drop-down select 'Visible' – Done Right-Click on a 'green arrow' > Select 'Make Or Block' > Right click on Human4 image > Select 'Add another condition' > Select 'Human4' – Next > Select 'On collision with another object' – Next > Click on choose – Select 'Protozoa' option – Done*

*Again Right click on Human4 image > Select 'Add another condition' > Select 'Human4' – Next > Select 'On collision with another object' – Next > Click on choose – Select 'Virus' option – Done*

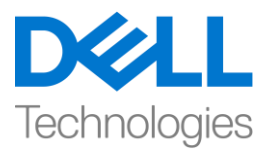

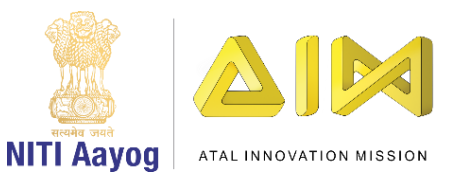

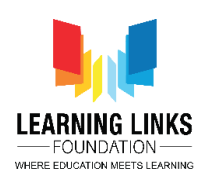

*Again Right click on Human4 image > Select 'Add another condition' > Select 'Human4' – Next > Select 'On collision with another object' – Next > Click on choose – Select 'Worm' option – Done*

# **For Human 5:**

*Click on "Add event" > Select "Human5" – Next > Select "On collision with another object" – Next > Click on choose – Select 'Bacteria' option – Done Click on "Add Action" > Select "Human5" – Next > Select "Spawn another object" option – Next > Click on choose – Select 'BoomEffect' option; Layer value = 1; Image point = 0 – Done Click on "Add Action" > Select "Human5" – Next > Select "Set visible" option – Next > From drop-down select 'Invisible' – Done Again Click on "Add Action" > Select "System" – Next > Select "Subtract from" option – Next > From drop-down select 'Score' and value = 5 – Done Again Click on "Add Action" > Select "System" – Next > Select "Wait" option – Next > Change value = 5 seconds – Done Click on "Add Action" > Select "Human5" – Next > Select "Set visible" option – Next > From drop-down select 'Visible' – Done Right-Click on a 'green arrow' > Select 'Make Or Block' > Right click on Human5 image > Select 'Add another condition' > Select 'Human5' – Next > Select 'On* 

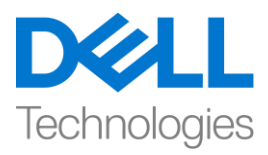

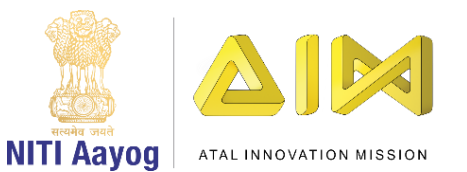

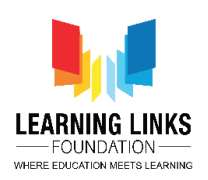

*collision with another object' – Next > Click on choose – Select 'Protozoa' option – Done*

*Again Right click on Human5 image > Select 'Add another condition' > Select 'Human5' – Next > Select 'On collision with another object' – Next > Click on choose – Select 'Virus' option – Done*

*Again Right click on Human5 image > Select 'Add another condition' > Select 'Human5' – Next > Select 'On collision with another object' – Next > Click on choose – Select 'Worm' option – Done*

Over all, the logic remains the same for all the human figures. So, if we are able to make logic for one Human, then we can replicate the same for all other humans. This is one important feature of programming irrespective of any language being used.

Let's run the layout and see if everything is working fine. I hope that your game is working fine as the pathogens are not only duplicating themselves but they are affecting the humans on collision and score is getting reduced too. Also, the humans keep reappearing after 5 seconds once they get destroyed.

In our next video, we will continue coding the remaining objects present in my Main Screen layout and move ahead with coding the next screens of our game as well.

Bye for now. See you soon!

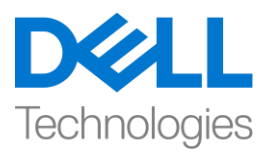

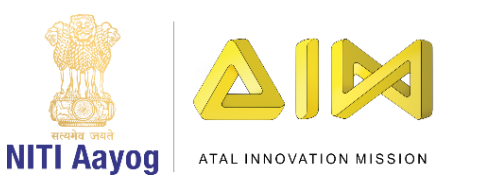

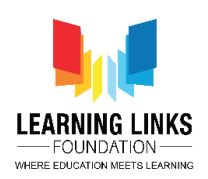

#### **HINDI VERSION**

# **Code the Screen Layouts – Part III**

Hello Everyone! आप सब का फिर से स्वागत है!

उम्मीद हैफक आप Construct platform का use करके गेम development की journey को enjoy कर रहेहैं।

हमारे पिछले वीडियो में, हमने अपने Main Screen layout में present objects को कोड़ किया और important functionalities - timer और score को add किया। इस वीडियो में, Main Screen layout में present बाकी objects को कोड़ करना continue रखेंगे। तो, चललय करतेहैं

आप पहले से ही जानते हैं कि हमने पिछले वीडियो में successfully टाइमर और स्कोर बनाया है। हालाँकि, layout को run करते टाइम हमने realize किया कि pathogens के duplicate नहीं बन रहे थे। इसलिए, अब हम हर 2 सेकंड में pathogens के duplicate बनाने की कोशिश करेंगे। इसे पूरा करने के लिए, "add event" पर क्लिक करें, object window से"system" आप्िन चुनेंऔर next पर क्ललक करें। एक new window बाहर आयगा , time section से'Every X second' आप्िन चुनेंऔर next पर क्ललक करें। इस बार time interval के साथ एक new window बाहर आयगा। value को 1 सेकंड से change करके 2 सेकंड कर दें और done पर क्लिक करें। हम इसमें action add करेंगे। "add action" पर क्ललक करेंऔर "system" object चुनेंऔर फिर next पर क्ललक करें।

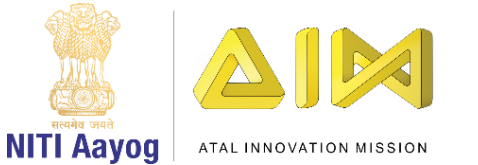

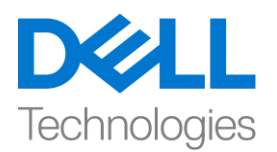

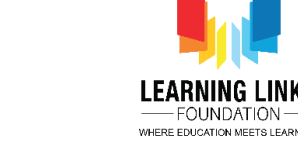

अब general section से"Create object" आप्िन चुनेंऔर next पर क्ललक करें। आपको फिर से एक नया विंडो दिखाई देगा। 'bacteria' बनाने के लिए object को चूनें, layer value को 0 से1 मेंबदलें, X-position value को **random(70,750)** और yposition value को 0 set करें। bacteria की X-position को उसके movement से decide किया जा सकता है, जब Home Screen layout में bacteria को खिंचा जायगा और set values के ललए test करें। यह process bacteria के Y- position की value को 0 रखतेहु ए layer 1 भी x-position की फकसी भी 70 से750 के value पर 2 second में duplicate bacteria sprite बनायगा। इसी तरह protozoa, worm और virus को भी duplicate करने के लिए इसी process को repeat करें। कोड करने के लिए स्क्रीन पर फदखाए गए steps को follow करें

#### **For duplicating Protozoa:**

*Click on "Add Action" > Select "System" - Next > Select "Create Object" – Next > Select object as "Protozoa"; Layer value = 1; X-position value = random(70,750); Y-position value = 0 – Done*

*(This means Protozoa will create itself every 2 second on layer 1 at any xposition between 70 & 750 while the Y-position remains fixed at 0)*

#### **For duplicating Worm:**

*Click on "Add Action" > Select "System" - Next > Select "Create Object" – Next > Select object as "Worm"; Layer value = 1; X-position value = random(70,750); Y-position value = 0 – Done*

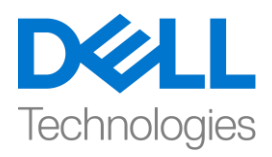

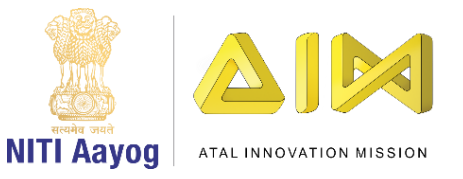

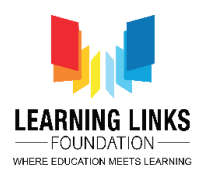

*(This means Worm will create itself every 2 second on layer 1 at any x-position between 70 & 750 while the Y-position remains fixed at 0)*

#### **For duplicating Virus:**

*Click on "Add Action" > Select "System" - Next > Select "Create Object" – Next > Select object as "Virus"; Layer value = 1; X-position value = random(70,750); Y-position value = 0 – Done*

# *(*इसका मतलब *virus* अपनेआप को *layer1* के *x-position(70* से*750* बीच*)* पर हर *2 second* में*duplicate* करेगा जबफक *y-position value 0* पर *fix* रहेगी*)*

हमारे गेम में, हम चाहते हैं कि जैसे ही pathogens humans को touch करें, वे affect हों या destroy हो जाएं। अपने humans को उसी के according कोड करते हैं।

चललय इस पर apply होनेवालेdestroying effect को बनानेकेललए हम Human1 को कोड करके शुरू करते हैं। ऐसा करने के लिए, "add action" पर क्लिक करें, object विंडो से "human 1" आप्िन चुनेंऔर next पर क्ललक करें। एक new window लनकल कर आयगी, नीचे स्क्रॉल करके collisions section से 'On collision with another object' आप्शन को चुनें और next पर क्लिक करें। एक नई विंडो फिर से दिखाई देगी। 'click on choose' आप्िन पर क्ललक करेंऔर 'bacteria' को चुनें, done पर क्ललक करें। फिर , "add action" पर क्ललक करेंऔर "human 1" object चुनेंऔर next पर क्लिक करें। नीचे स्क्रॉल करके misc section "Spawn another object" आप्शन को चुनें और next पर क्लिक करें। जल्द ही एक नई विंडो दिखाई देगी। choose to select

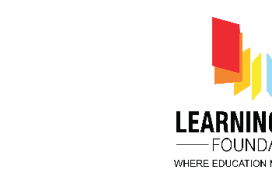

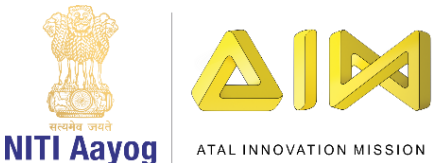

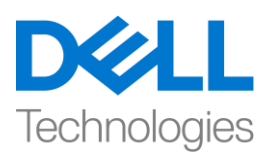

आप्िन पर click करेंऔर 'boomeffect' को as a object चुनें, layer value को 0 से1 में बदलेंऔर image point को 0 रखें। फिर से, , "add action" पर क्ललक करें, "human 1" object चुनेंऔर next पर क्ललक करें। Appearance section से"Set visible" आप्शन चुनें और next पर क्लिक करें। एक new window दिखाई देगी जहां आप ड्रॉप िाउन सेvisibility को visible सेInvisible मेंबदल देंगेऔर done पर क्ललक करेंगे। अब, "add action" पर क्ललक करें, "system" object चुनेंऔर next पर क्ललक करें। Global and local variables section से"subtract from" सेलेलट करेंऔर next पर क्लिक करें। आपको फिर से एक नई विंडो मिलेगी। ड्रॉप डाउन से variable को health से score में बदल दें और value को 1 बदलकर 5 कर दें, done पर क्लिक करें। फिर से add action" पर क्ललक करें, "human1" object चुनेंऔर next पर क्ललक करें। Global and local variables section से"subtract from" सेलेलट करेंऔर next पर क्ललक करें। एक नई विंडो पॉप-अप होगी। 1 से 5 सेकंड के समय का मान बदलें, फिर किए गए पर क्ललक करें। दोबारा, "एलिन जोडें" पर क्ललक करेंऔर "ह्यूमन 1" ऑब्जेलट चुनेंऔर Appearance section से "Set visible" आप्शन चुनें और next पर क्लिक करें। एक new window दिखाई देगी जहां आप ड्रॉप डाउन से visible आप्शन चुनें और done पर क्ललक करेंगे।

अब यह समझाने के लिए कि इस code of Event no. 17 में क्या होता है, आप देखेंगे फक जब human 1 bacteria सेटकराता है, तो human 1 destroy हो जाता है, और last

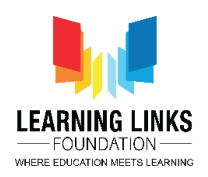

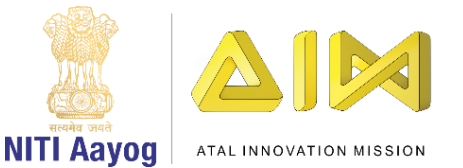

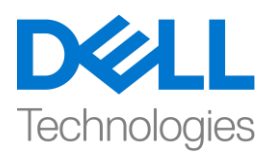

में invisible होने से पहले यह Boom effect में बदल जाता है। इस incident के बाद, system स्कोर से 5 points कम कर देता है। इसके बाद system 5 सेकंड तक wait करेगा, इससे पहले कि human 1 फिर से visible हो जाए।

जैसा की event no 17 bacteria और human 1 के बीच होता है, इसी process को बाकी pathogens जैसे protozoa, virus और worm के लिए भी repeat किआ जाना चाफहए। अब, human 1 और protozoa, virus और worms के बीच collision के ललए same logic का use करने के लिए, आइए इसके लिए कोड़ बनाते हैं। जैसा कि आप no 17 के साइि में'green arrow' देख सकतेहैं। उस पर राइट क्ललक करेंऔर sub-menu से Make Or Block' चुनें। आप देखेंगे की पूरा event yellow colour में highlight हो गया है। इसके बाद, human 1 image पर राइट-क्लिक करें और object विंडो open करने के लिए sub-menu से 'Add another condition' चुनें। object विंडो से "Human1" आप्शन चुनें और next पर क्लिक करें। एक new window आ जायगी , नीचे स्क्रॉल करके collisions section से'On collision with another object' आप्िन को चुनेंऔर next पर क्लिक करें। एक नई विंडो खुलकर आएगी। 'click on choose' आप्शन पर क्लिक करें और 'protozoa' चुनें। उसके बाद done पर क्लिक करें। तो, आप देख सकते हैं कि हमने उसी logic के लिय Human1-Protozoa collision event add किया है। यहां 'OR condition' का function यह पक्का करना है कि अगर human 1 bacteria या protozoa सेटकराता है, तो वही logic repeat होगा।

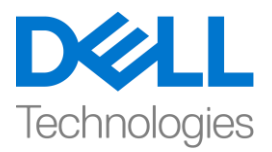

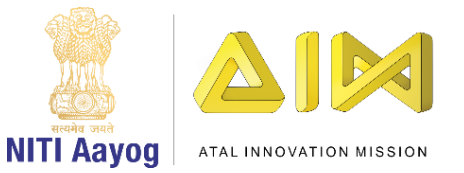

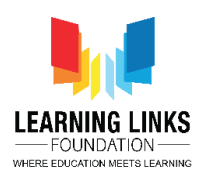

virus और worm के लिए OR statement add करने के लिए भी यही process repeat करें। human 1 और virus और worm के बीच) collision को कोड़ करने के लिए स्क्रीन पर फदखाए गए steps को follow करें।

#### **For collision between Human 1 & Virus:**

*Right click on "Human1 image" > Select "Add another condition" > Select "Human1" – Next > Select "On collision with another object" – Next > Click on choose – Select 'Virus' option – Done*

**For collision between Human 1 & Worm:** 

*Right click on "Human1 image" > Select "Add another condition" > Select "Human1" – Next > Select "On collision with another object" – Next > Click on choose – Select 'Worm' option – Done*

अब हमें one by one human 2, human 3, human 4 और human 5 के लिय पूरे event no 17 को repeat करना पड़ेगा। आप कभी भी video को pause कर सकते हैं और बाकी humans को कोड़ करने के लिए steps को carefully follow करें।

# **For Human 2:**

*Click on "Add event" > Select "Human2" – Next > Select "On collision with another object" – Next > Click on choose – Select 'Bacteria' option – Done*

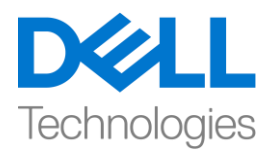

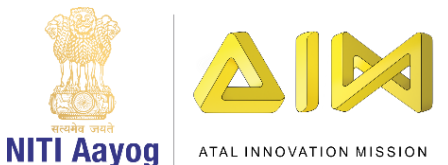

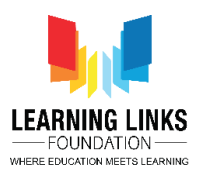

*Click on "Add Action" > Select "Human2" – Next > Select "Spawn another object" option – Next > Click on choose – Select 'BoomEffect' option; Layer value = 1; Image point = 0 – Done*

*Click on "Add Action" > Select "Human2" – Next > Select "Set visible" option – Next > From drop-down select 'Invisible' – Done*

*Again Click on "Add Action" > Select "System" – Next > Select "Subtract from" option – Next > From drop-down select 'Score' and value = 5 – Done*

*Again Click on "Add Action" > Select "System" – Next > Select "Wait" option – Next > Change value = 5 seconds – Done*

*Click on "Add Action" > Select "Human2" – Next > Select "Set visible" option – Next > From drop-down select 'Visible' – Done*

*Right-Click on a 'green arrow' > Select 'Make Or Block' > Right click on Human2 image > Select 'Add another condition' > Select 'Human2' – Next > Select 'On collision with another object' – Next > Click on choose – Select 'Protozoa' option – Done*

*Again Right click on Human2 image > Select 'Add another condition' > Select 'Human2' – Next > Select 'On collision with another object' – Next > Click on choose – Select 'Virus' option – Done*

*Again Right click on Human2 image > Select 'Add another condition' > Select 'Human2' – Next > Select 'On collision with another object' – Next > Click on choose – Select 'Worm' option – Done*

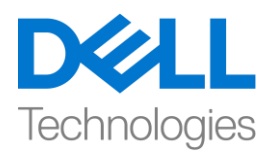

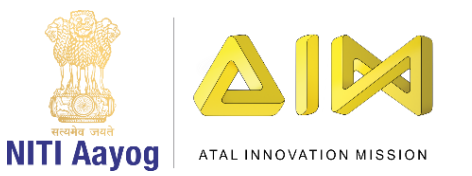

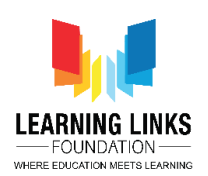

#### **For Human 3:**

*Click on "Add event" > Select "Human3" – Next > Select "On collision with another object" – Next > Click on choose – Select 'Bacteria' option – Done Click on "Add Action" > Select "Human3" – Next > Select "Spawn another object" option – Next > Click on choose – Select 'BoomEffect' option; Layer value = 1; Image point = 0 – Done*

*Click on "Add Action" > Select "Human3" – Next > Select "Set visible" option – Next > From drop-down select 'Invisible' – Done*

*Again Click on "Add Action" > Select "System" – Next > Select "Subtract from" option – Next > From drop-down select 'Score' and value = 5 – Done*

*Again Click on "Add Action" > Select "System" – Next > Select "Wait" option – Next > Change value = 5 seconds – Done*

*Click on "Add Action" > Select "Human3" – Next > Select "Set visible" option – Next > From drop-down select 'Visible' – Done*

*Right-Click on a 'green arrow' > Select 'Make Or Block' > Right click on Human3 image > Select 'Add another condition' > Select 'Human3' – Next > Select 'On collision with another object' – Next > Click on choose – Select 'Protozoa' option – Done*

*Again Right click on Human3 image > Select 'Add another condition' > Select 'Human3' – Next > Select 'On collision with another object' – Next > Click on choose – Select 'Virus' option – Done*

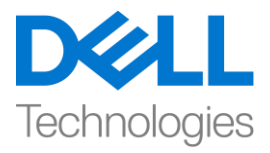

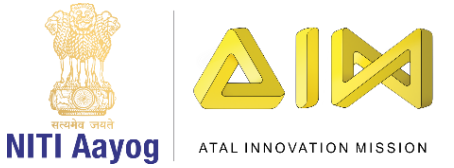

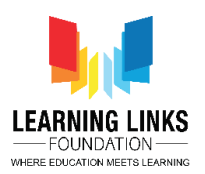

*Again Right click on Human3 image > Select 'Add another condition' > Select 'Human3' – Next > Select 'On collision with another object' – Next > Click on choose – Select 'Worm' option – Done*

#### **For Human 4:**

*Click on "Add event" > Select "Human4" – Next > Select "On collision with another object" – Next > Click on choose – Select 'Bacteria' option – Done*

*Click on "Add Action" > Select "Human4" – Next > Select "Spawn another object" option – Next > Click on choose – Select 'BoomEffect' option; Layer value = 1; Image point = 0 – Done*

*Click on "Add Action" > Select "Human4" – Next > Select "Set visible" option – Next > From drop-down select 'Invisible' – Done*

*Again Click on "Add Action" > Select "System" – Next > Select "Subtract from" option – Next > From drop-down select 'Score' and value = 5 – Done*

*Again Click on "Add Action" > Select "System" – Next > Select "Wait" option – Next > Change value = 5 seconds – Done*

*Click on "Add Action" > Select "Human4" – Next > Select "Set visible" option – Next > From drop-down select 'Visible' – Done*

*Right-Click on a 'green arrow' > Select 'Make Or Block' > Right click on Human4 image > Select 'Add another condition' > Select 'Human4' – Next > Select 'On collision with another object' – Next > Click on choose – Select 'Protozoa' option – Done*

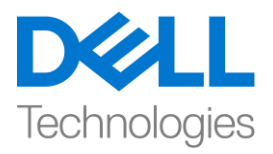

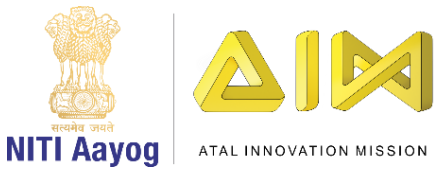

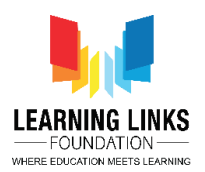

*Again Right click on Human4 image > Select 'Add another condition' > Select 'Human4' – Next > Select 'On collision with another object' – Next > Click on choose – Select 'Virus' option – Done*

*Again Right click on Human4 image > Select 'Add another condition' > Select 'Human4' – Next > Select 'On collision with another object' – Next > Click on choose – Select 'Worm' option – Done*

#### **For Human 5:**

*Click on "Add event" > Select "Human5" – Next > Select "On collision with another object" – Next > Click on choose – Select 'Bacteria' option – Done*

*Click on "Add Action" > Select "Human5" – Next > Select "Spawn another object" option – Next > Click on choose – Select 'BoomEffect' option; Layer value = 1; Image point = 0 – Done*

*Click on "Add Action" > Select "Human5" – Next > Select "Set visible" option – Next > From drop-down select 'Invisible' – Done*

*Again Click on "Add Action" > Select "System" – Next > Select "Subtract from" option – Next > From drop-down select 'Score' and value = 5 – Done*

*Again Click on "Add Action" > Select "System" – Next > Select "Wait" option – Next > Change value = 5 seconds – Done*

*Click on "Add Action" > Select "Human5" – Next > Select "Set visible" option – Next > From drop-down select 'Visible' – Done*

*Right-Click on a 'green arrow' > Select 'Make Or Block' > Right click on Human5 image > Select 'Add another condition' > Select 'Human5' – Next > Select 'On* 

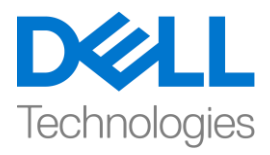

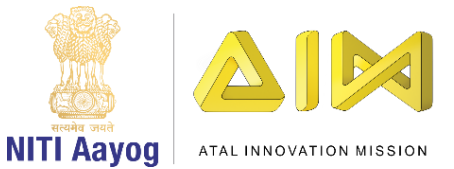

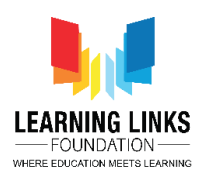

*collision with another object' – Next > Click on choose – Select 'Protozoa' option – Done*

*Again Right click on Human5 image > Select 'Add another condition' > Select 'Human5' – Next > Select 'On collision with another object' – Next > Click on choose – Select 'Virus' option – Done*

*Again Right click on Human5 image > Select 'Add another condition' > Select 'Human5' – Next > Select 'On collision with another object' – Next > Click on choose – Select 'Worm' option – Done*

सभी humans केललए logic same रहेगा। इसललए, अगर हम एक human केललए logic बनाने सकते हैं, तो हम बाकी सभी humans के लिए same steps repeat कर सकते हैं। यह programming फकसी भी language का एक important feature है।

चलिय layout run करते हैं और देखते हैं कि क्या सब कुछ ठीक काम कर रहा है। मुझे उम्मीद है कि आपका गेम ठीक काम कर रहा है क्योंकि pathogens न केवल खुद का duplicate बना रहेहैंबक्ल्क वेcollision पर humans को affect कर रहेहैंऔर score भी कम हो रहा है। इसके अलावा, humans adestroy होने के बाद 5 सेकंड के बाद दोबारा फदखाई देरहे हैं।

हमारे अगले वीडियो में, हम अपने Main Screen layout में present बाकी objects को कोड़ करना continue रखेंगे और अपने गेम की next screens को भी कोड़ करने के साथ आगे बढ़ेंगे। अभी के लिए bye। जल्द ही फिर मिलेंगे!